<span id="page-0-0"></span>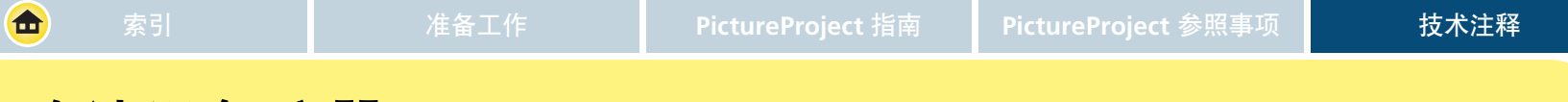

# 确认设备注册

在 *Windows* 环境下注册相机

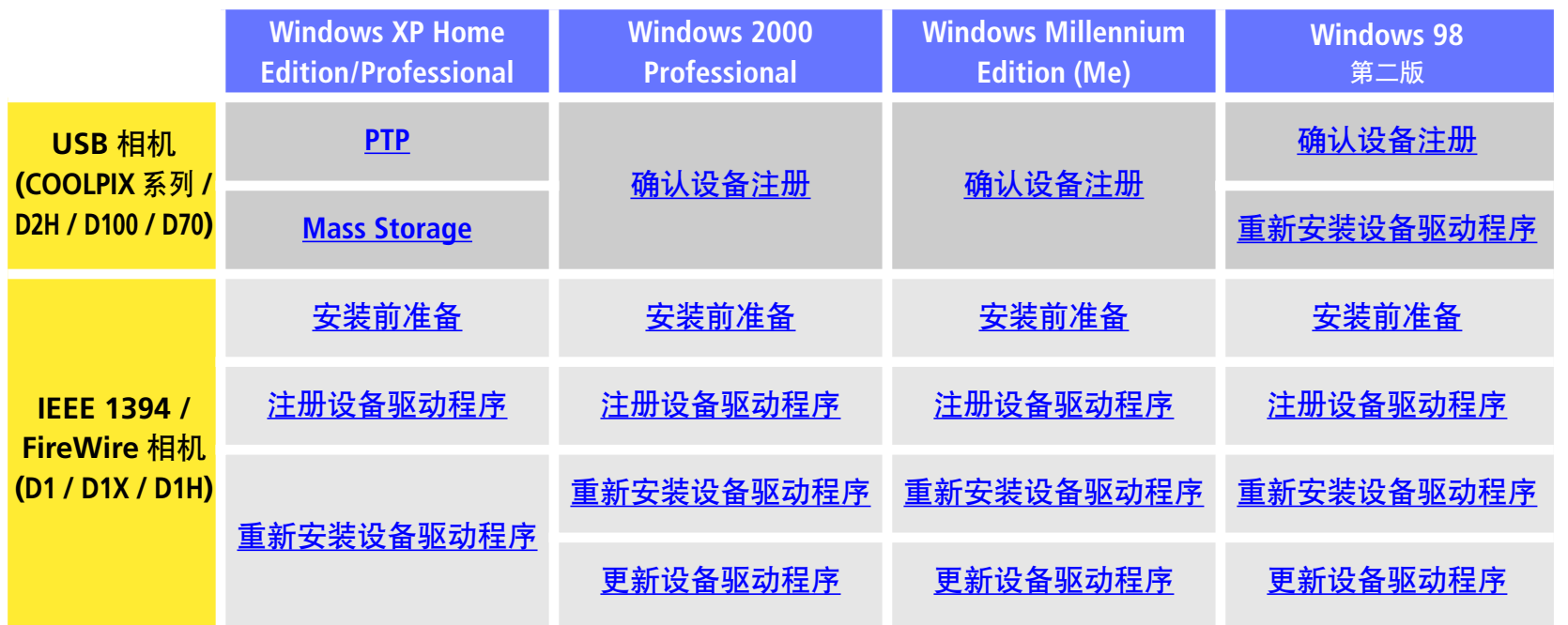

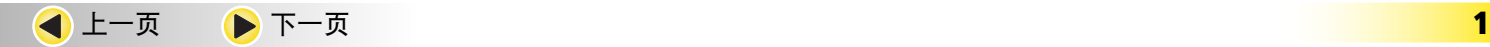

将相机连接到计算机之前, 请确定已安装 PictureProject (设备驱动程 序)。

<span id="page-1-0"></span>以下说明以 D100 为例。

安装 PictureProject (设备驱动程序) 并重新启动计算机之 后,请使用 USB 电缆连接相机与计算机并打开相机。将 自动注册相机。

注册后若出现自动播放(AutoPlay)对话框时,请单击 取 消 以关闭对话框。

按照下面的说明,确定系统中已正确注册相机。

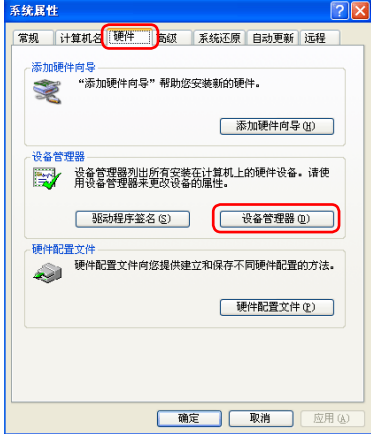

<span id="page-2-0"></span>合

## **USB** 相机 **(PTP):** *Windows XP Home Edition / Professional indows*  **2/2**

2显示"设备管理器"对话<br>程时,请确认"设备管理 器"中已列出"图像处理 设备",然后单击设备名 称旁边的"**+**"。

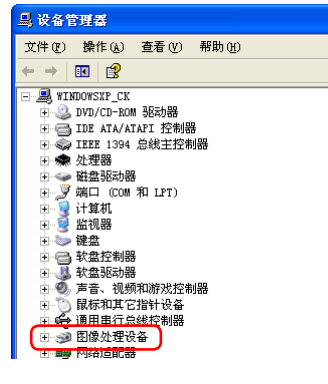

3双击您的相机列表以打开 设备属性窗口。若相机位 于"其它设备"列表下, 请删除该条目,并关闭相 机然后再重新打开。

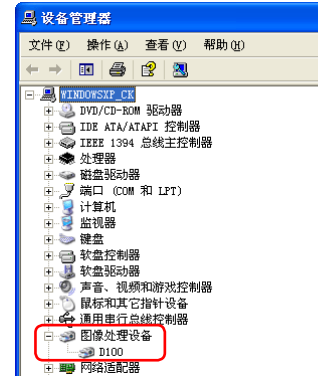

4在设备属性窗口中,请确<br>4认 "常规"选项卡的"设 备状态"栏目中显示"该 设备工作正常"。单击 确 定 以关闭"系统属性" 对话框。

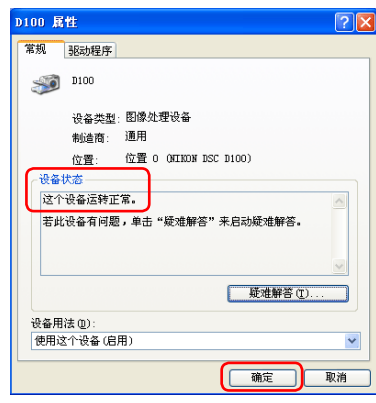

### USB 相机 (Mass Storage): *Windows XP Home Edition/Professional industing* 1/2

下列说明以 D100 为例。

<span id="page-3-0"></span>合

安装 PictureProject (设备驱动程序) 并重新启动计算机之 后,请使用 USB 电缆连接相机与计算机并打开相机。将 自动注册相机。

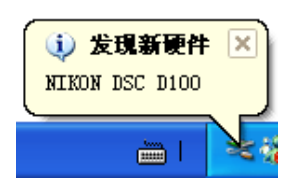

注册完后若出现"可移动磁盘"对话框,请单击 "取消"按钮关闭对话框。

按照下面的说明,确定系统中已正确注册相机。

从 "**开始**" 菜单选择 "**控**<br>制面板", 打开 "控制面 打开 "控制面 板" 窗口。 单击 "控制 面板" 窗口中的 "性能 和维护" 图标,打开 "性 能和维护" 窗口。 单击 "性能和维护" 窗口中的 "系统" 图标,打开 "系 统属性" 窗口。 打开 "硬 件" 选项卡并单击 "设 备管理器" 中的 "设备 管理器" 按钮。

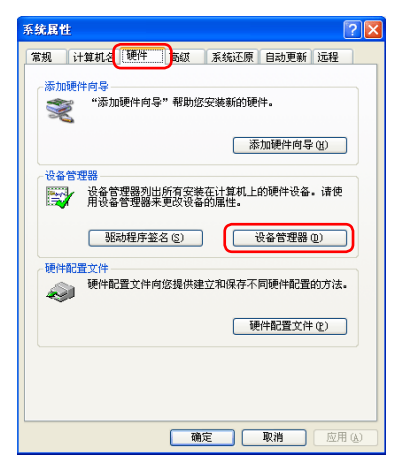

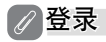

若要注册相机, 您必须以"计算机管理员"登录。

#### ● 将相机连接到计算机之前

相机连接到计算机之前,请先确定已安装 PictureProject (设备驱动程 序)。

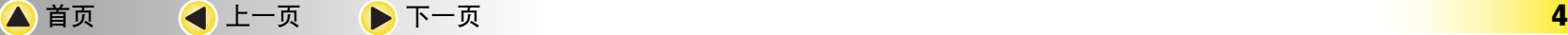

#### <span id="page-4-0"></span>**USB 相机 (Mass Storage):** *Windows XP Home Edition/Professional**industion* **2/2**

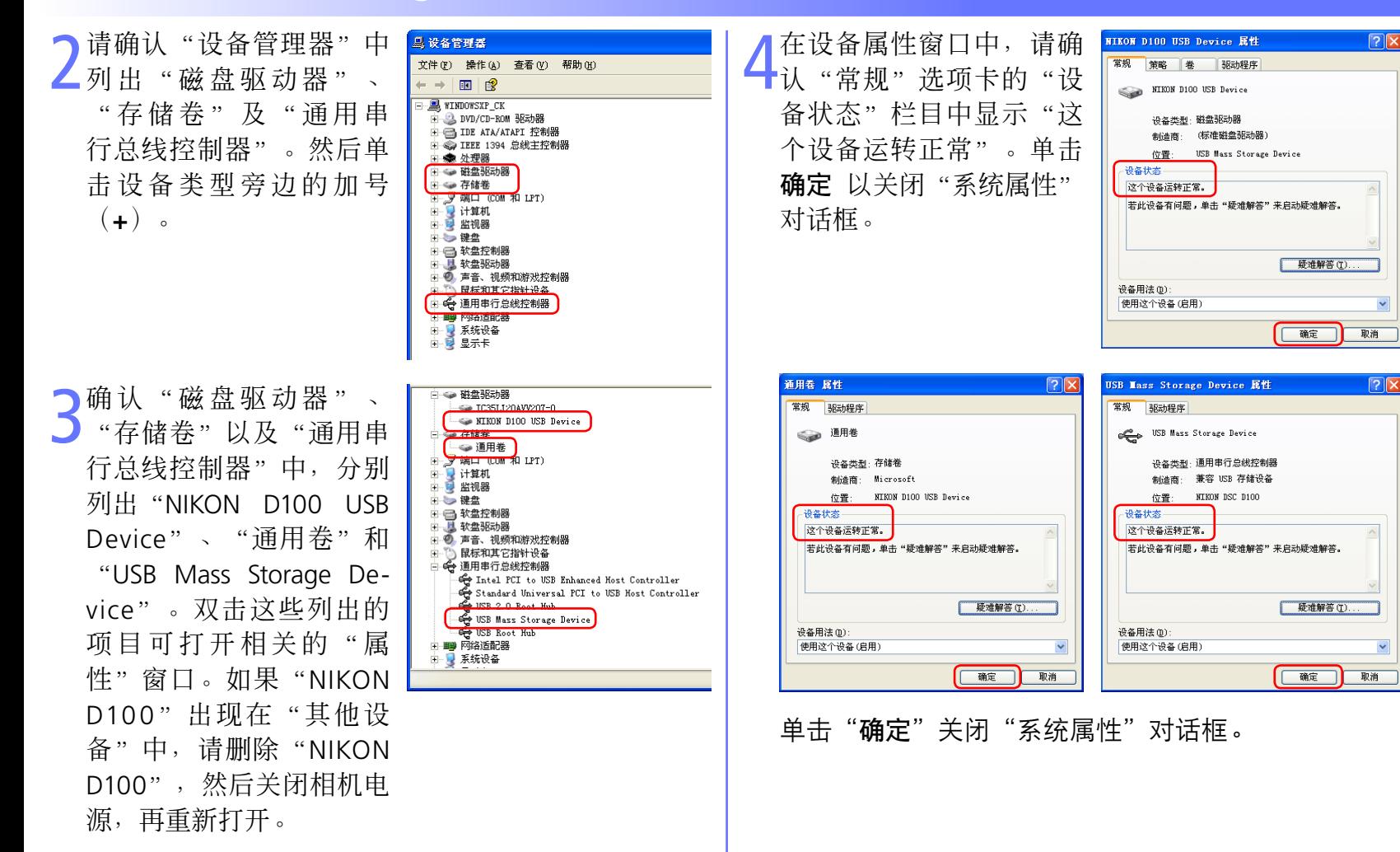

<span id="page-5-0"></span>面

# **USB** 相机 **:** *Windows 2000 Professional indows* **1/2**

以下说明以 D100 为例。

安装 PictureProject (设备驱动程序) 并重新启动计算机之 后,请使用 USB 电缆连接相机与计算机并打开相机。将 自动注册相机。

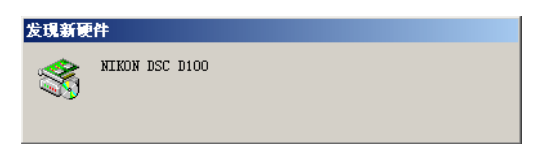

按照下面的说明,确定系统中已正确注册相机。

1 右键单击桌面上的"我的 电脑"图标。在出现的菜 单中选择"属性"。打开 "系统特性"对话框。打 开"硬件"选项卡,单击 "设备管理器"中的"设 备管理器"按钮。

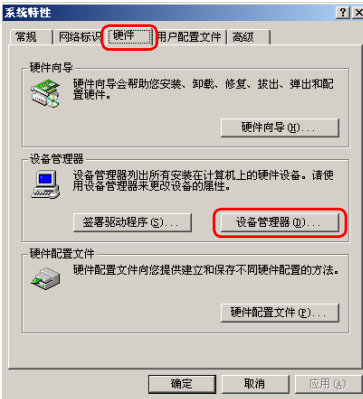

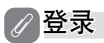

请以"Administrators"身份登录注册相机。

#### ● 将相机连接到计算机之前

将相机连接到计算机之前, 请先确定已安装 PictureProject (设备驱动 程序)。

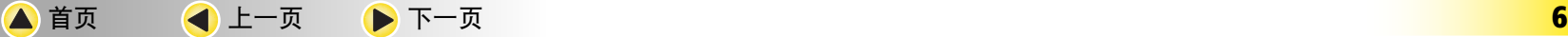

<span id="page-6-0"></span>命

### **USB** 相机 **:** *Windows 2000 Professional indows* **2/2**

2请确认"设备管理器"中 "存储卷"以及"通用 串行总线控制器",然后 单击设备类型旁边的加号 (**+**)。

3请确认"磁盘驱动器"、 "存储卷"以及"通用串 行总线控制器"中,分别 列出"NIKON D100 USB Device"、"通用卷"以 及"USB Mass Storage Device"。双击这些列出 的项目可打开相关的"属 性"窗口。如果"NIKON D100 USB 设备"出现 在"其他设备"中,请 删除 "NIKON D100 USB 设备",然后关闭相机电 源,再打开。

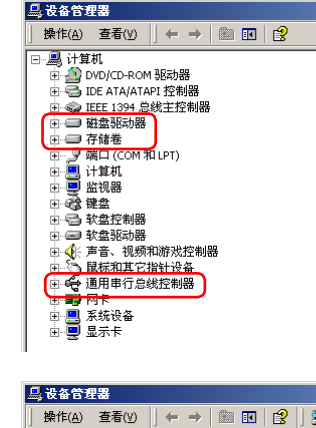

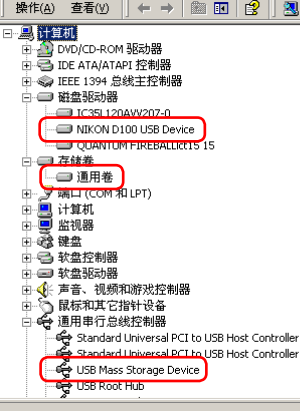

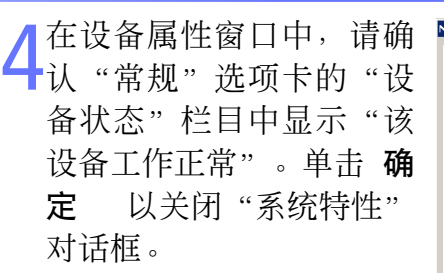

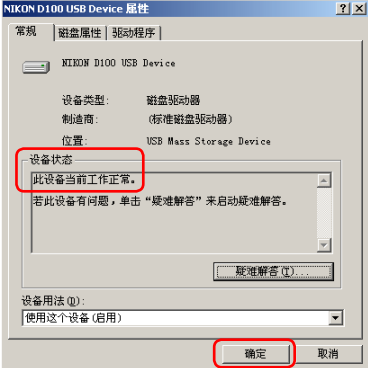

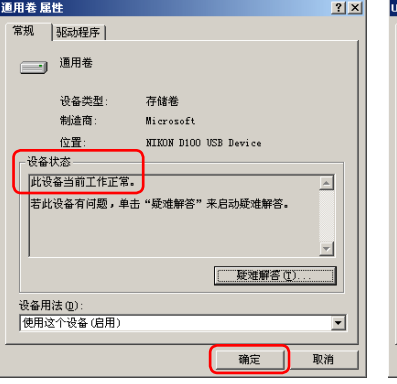

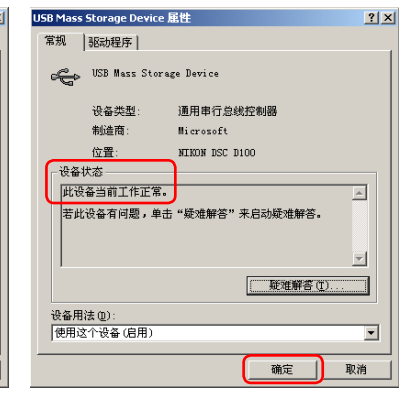

单击"确定"关闭"系统特性"对话框。

<span id="page-7-0"></span>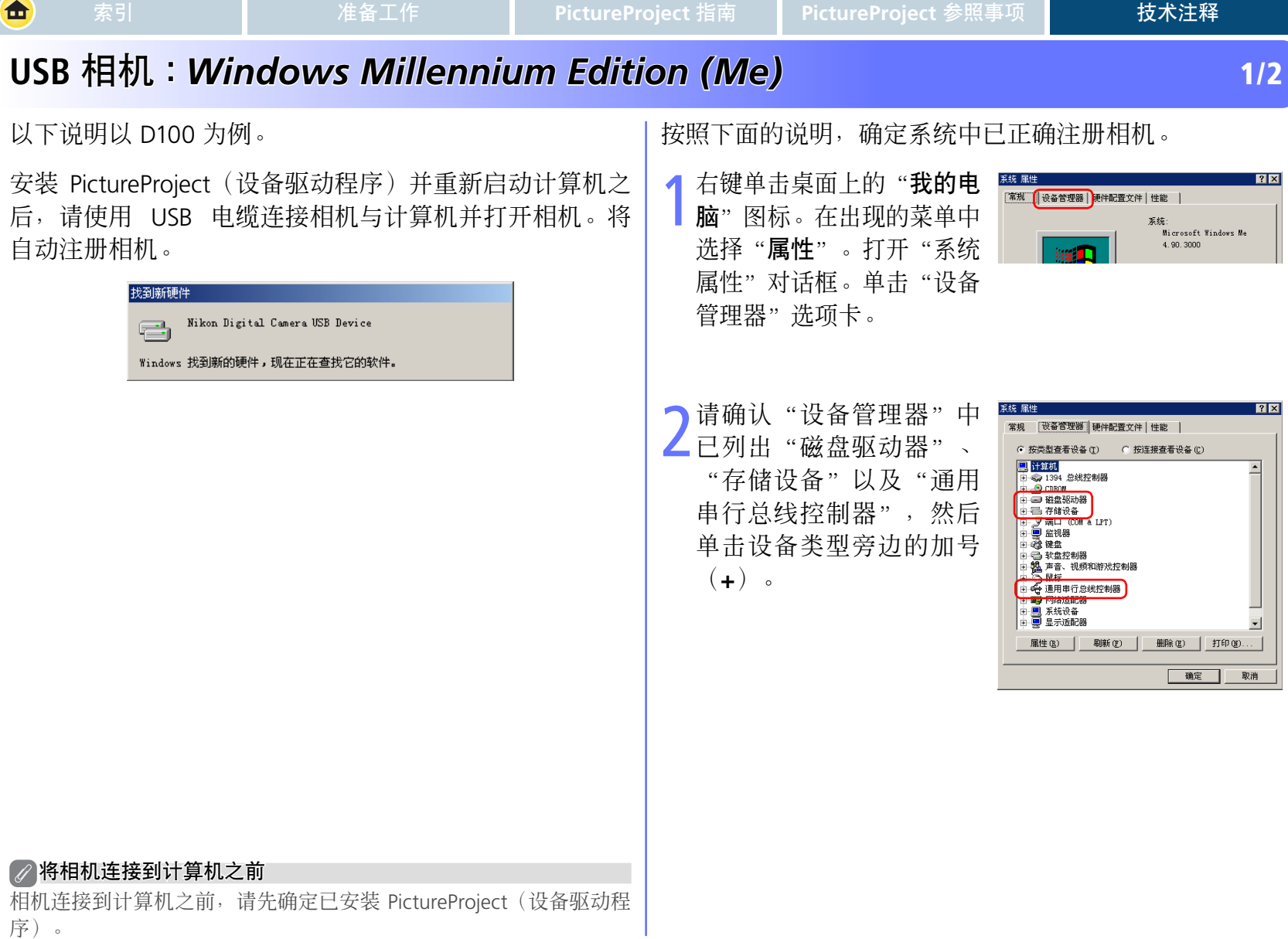

## <span id="page-8-0"></span>**USB** 相机 **:** *Windows Millennium Edition (Me) indows* **2/2**

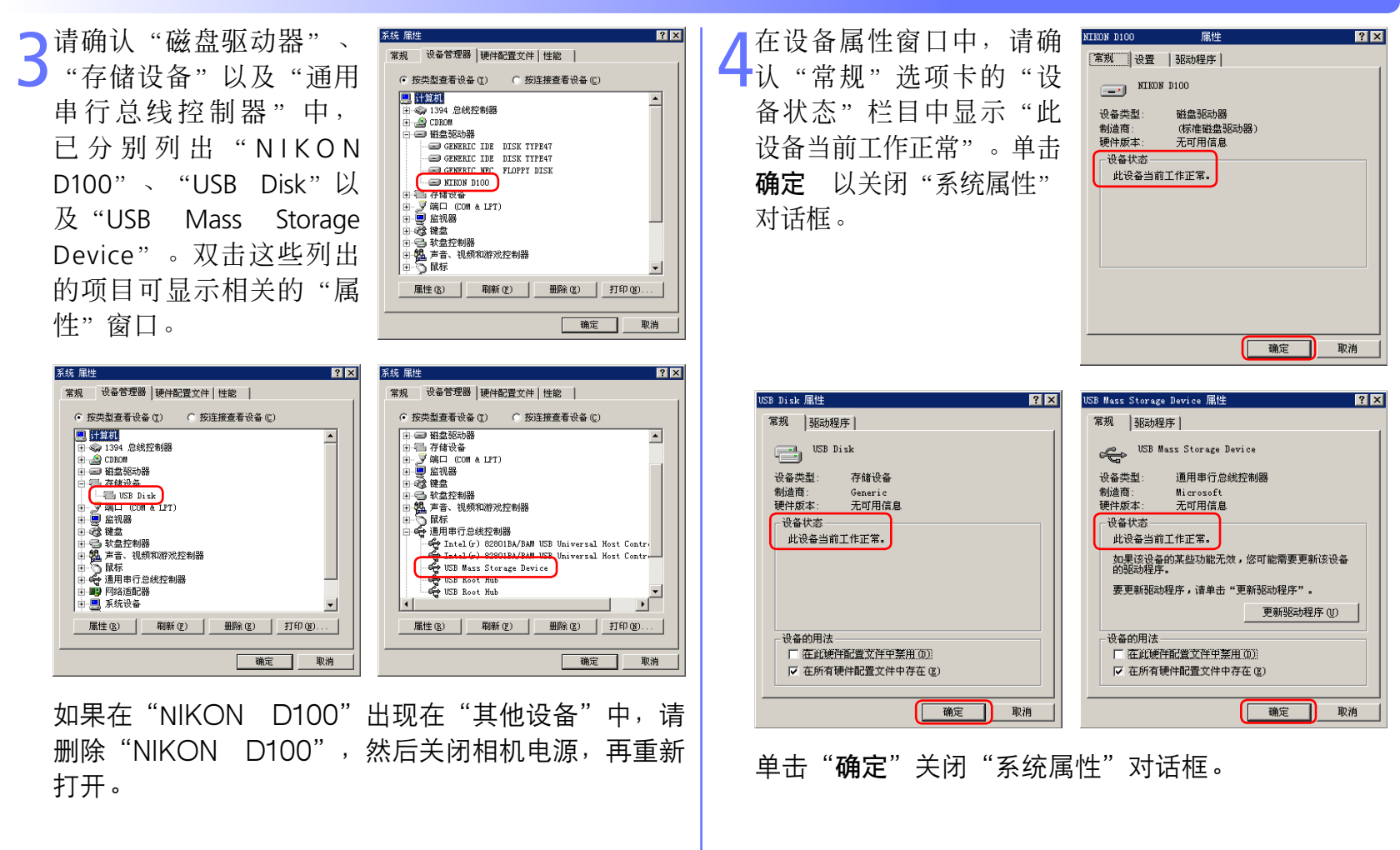

<span id="page-9-0"></span>面

### **USB** 相机 **:** *Windows 98 indows* 第二版 **1/5**

以下说明以 D100 为例。

安装 PictureProject (设备驱动程序) 并重新启动计算机之 后,请使用 USB 电缆连接相机与计算机并打开相机。将 自动注册相机。

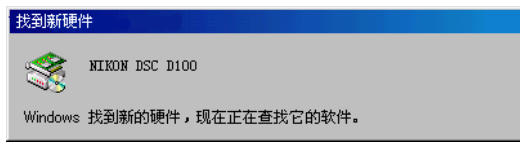

按照下面的说明,确定系统中已正确注册相机。

1 右键单击桌面上的"我 的电脑"图标。在出现的 菜单中洗择"属性"。打 开"系统属性"对话框。 单击"设备管理器"选项 卡。

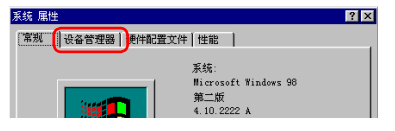

请确认"设备管理器"选 项卡中已列出"磁盘驱动 器"、"硬盘控制器"以 及"通用串行总线控制 器",然后单击设备类型 旁边的加号(**+**)。

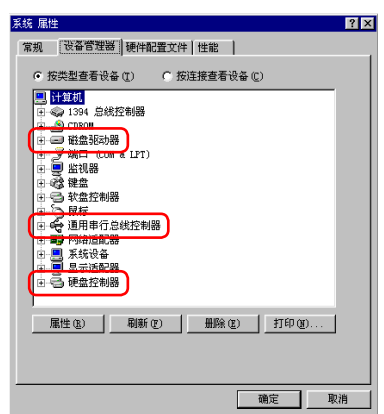

#### ● 将相机连接到计算机之前

相机连接到计算机之前,请先确定已安装 PictureProject (设备驱动程 序)。

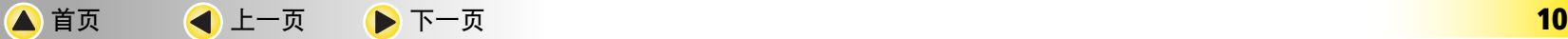

#### <span id="page-10-0"></span>**USB** 相机 **:** *Windows 98 indows* 第二版 **2/5**

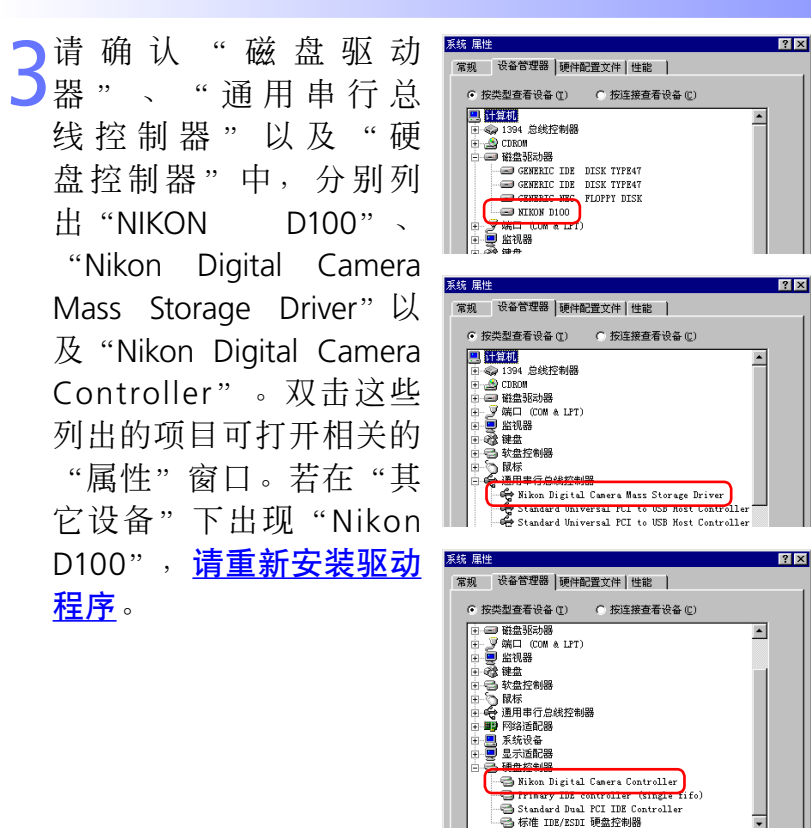

如果以上的三个驱动程序都未出现在"设备管理 器"中,并且"NIKON D100"也没有出现在"其他设 备"中,请断开与相机的连接并重新启动计算机。计 算机重新启动时,重新连接相机与计算机。

4在设备属性窗口中,请确<br>4认 "常规"选项卡的"设 备状态"栏目中显示"此 设备当前工作正常"。单 击 确定 以关闭"系统属 性"对话框。

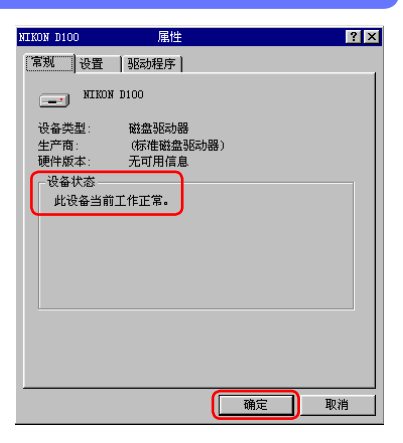

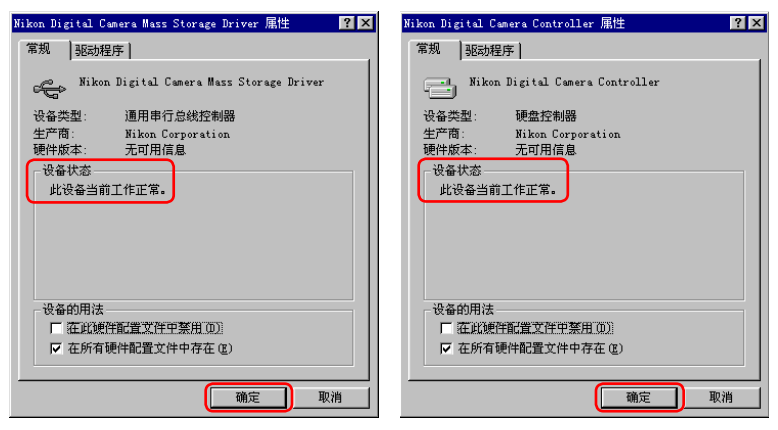

单击"确定"关闭"系统属性"对话框。

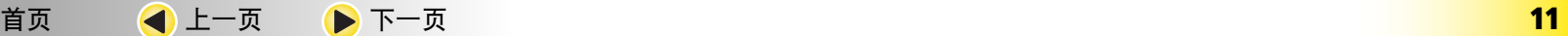

<span id="page-11-0"></span>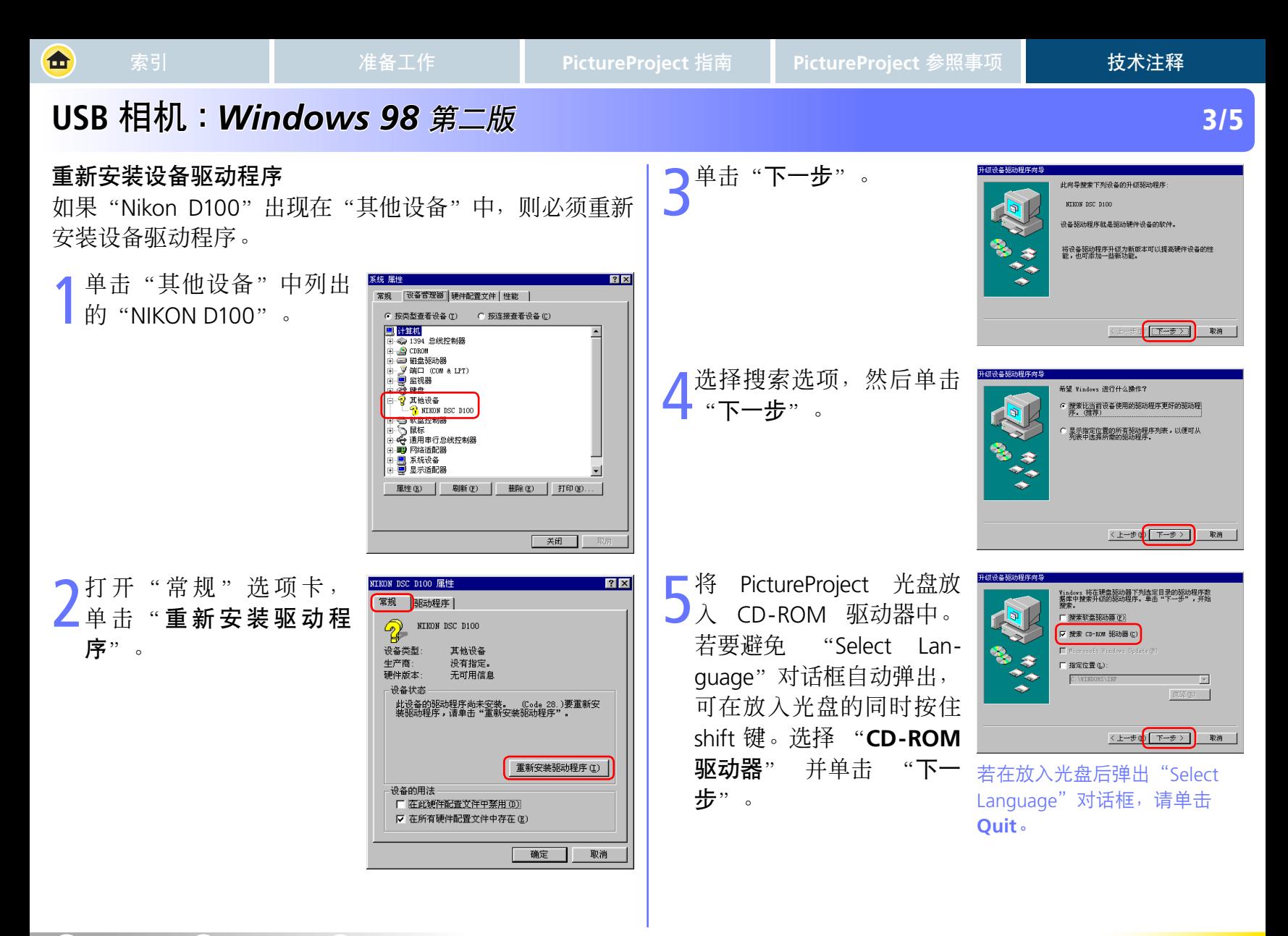

框。

### <span id="page-12-0"></span>**USB** 相机 **:** *Windows 98 indows* 第二版 **4/5**

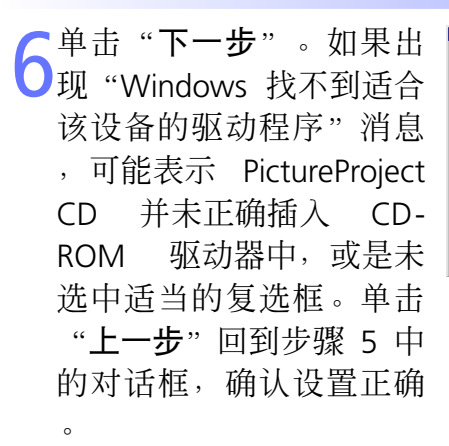

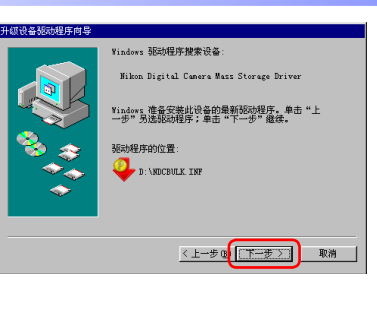

8 单击 "Nikon Digital Cam-<br>
Bera Mass Storage Driver" 对话框中的"常规"选项 卡,确认"设备状态"中 出现"此设备当前工作正 常"。单击"关闭"。

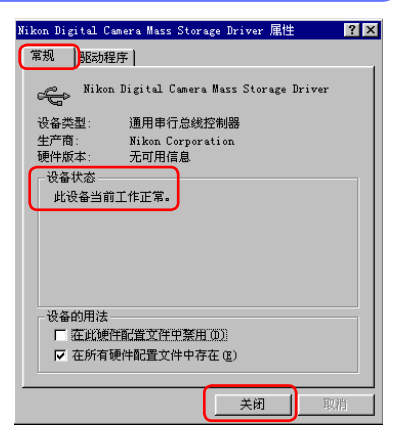

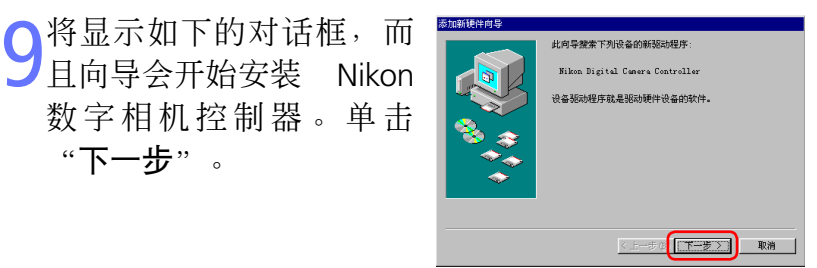

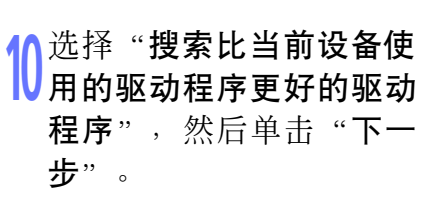

数字相机控制器。单击

"下一步"。

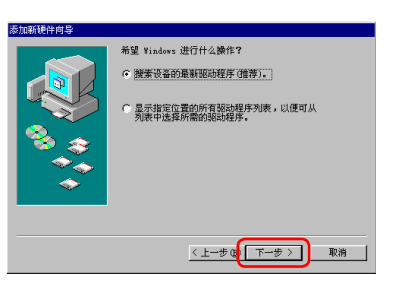

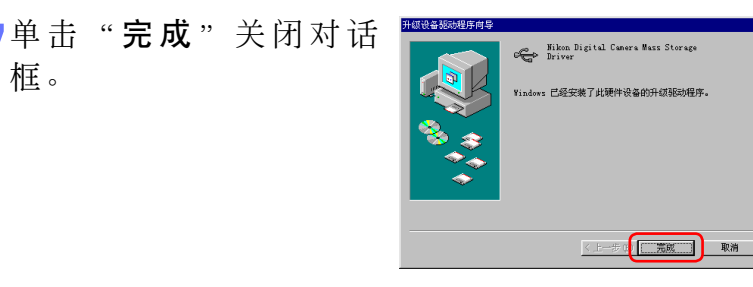

<span id="page-13-0"></span>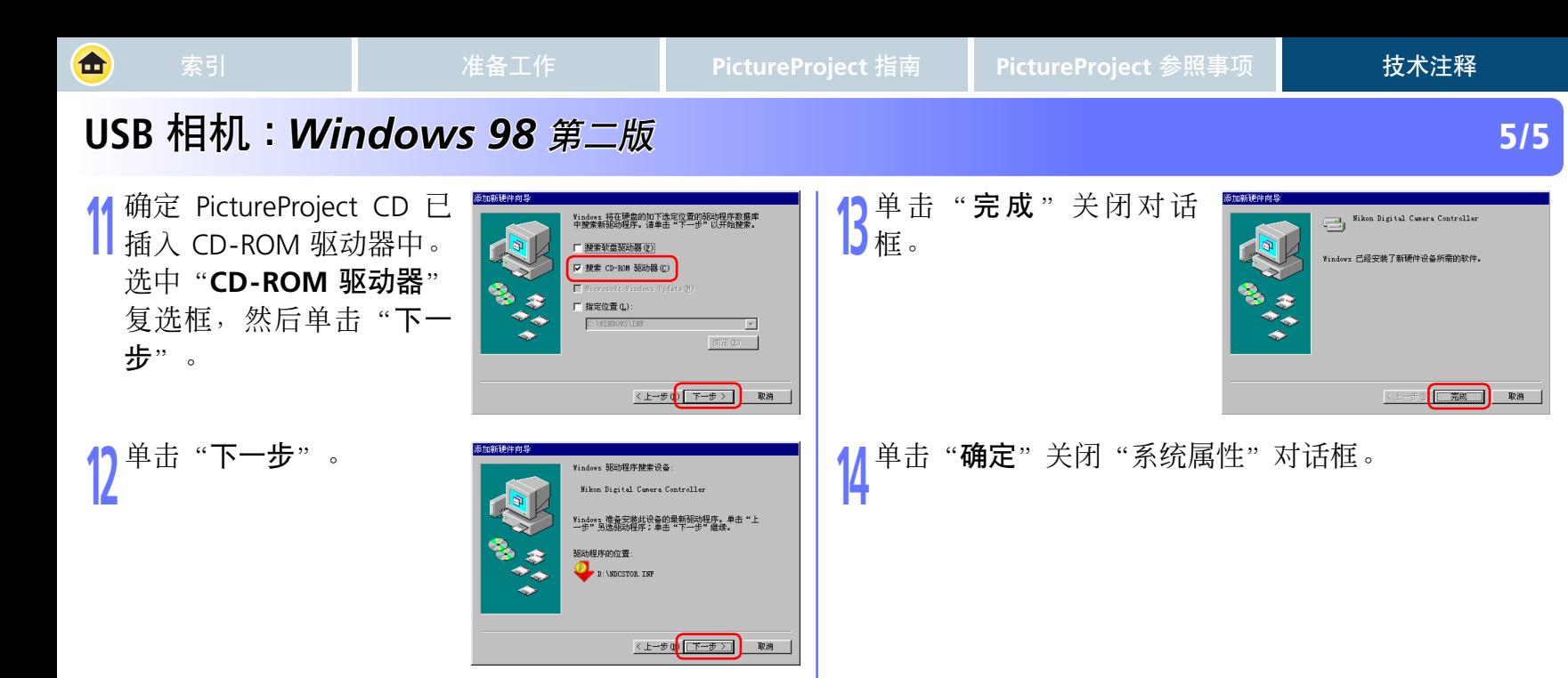

#### 安装前准备

<span id="page-14-0"></span>西

确认系统中已注册与 OHCI 兼容的 IEEE 1394 接口卡。

1 从"开始"菜单选择"控<br>制面板",打开"控制面 板"窗口。单击"控制面 板"窗口中的"性能和维 护"图标,打开"性能和 维护"窗口。单击"性能 和维护"窗口中的系统图 标,打开"系统属性"窗 口。洗择"硬件"选项 卡,单击"设备管理器" 按钮打开如下的"设备管 理器"窗口。

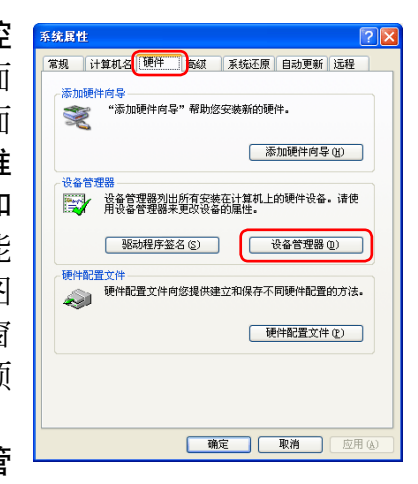

2如果"设备管理器"中没<br>2有列出"IEEE 1394 总线主 控制器",或是如果 IEEE 1394 接口卡以未知或其他 设备表示,或者前面出现 红色或黄色的警告图标, 请按照接口卡随附的手册 中的说明,确定已正确安 装驱动程序。

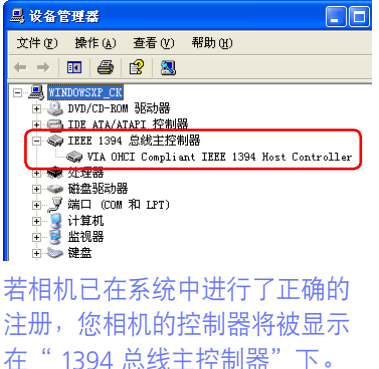

つ安装 PictureProject (设备驱动程序) 并重新启动计算<br>● 机之后, 请使用 IEEE 1394 电缆连接相机与计算机, 并 打开相机电源。将自动注册相机。

登录

若要注册相机, 必须以"计算机管理员"登录。

#### ■ 将相机连接到计算机之前

将相机连接到计算机之前, 请先确定已安装 PictureProject (设备驱动 程序)。

[首页](#page-0-0) [上一页](#page-13-0) [下一页](#page-15-0) **15**

### IEEE 1394 / FireWire 相机:Windows XP Home Edition/Professional *213*

注册设备驱动程序

<span id="page-15-0"></span>西

按照下面的说明,确定系统中已正确注册相机。

#### 1打开在<u>[前一页](#page-14-0)</u>的第一<br>第一节节<br>1 (Device Manager)。单 击"Nikon 1394 Protocol Device"旁边的 [+]。

入双击您的相机列表以打开<br>人设备属性窗口。若相机位 于"其它设备"列表下,[请](#page-16-0) [重新安装设备驱动程序](#page-16-0)。若 "Nikon 1394 Protocol Device"没有在设备管理器中 列出,同时相机也没有出现 在"其它设备"下时,请断 开相机的连接然后重新启动 计算机。请在计算机重新启 动后再重新连接相机。

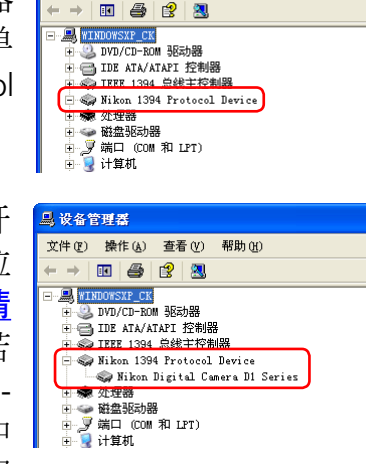

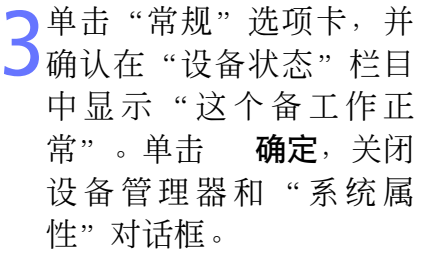

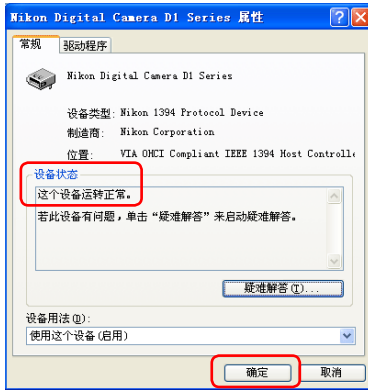

**L** 设备管理器

文件(F) 操作(A) 查看(V) 帮助(H)

# **IEEE 1394 / FireWire 相机:***Windows XP Home Edition/Professional* **3/3**

<span id="page-16-0"></span>命

重新安装设备驱动程序 3放入 PictureProject 光盘,<br>3 并同时按住 shift 键以避免 硬件更新向导 欢迎使用硬件更新向导 EN 若相机被列在"其它设备"下时,请按以下指示重新安装 这个向导帮助您安装软件 **NTEDN DIX** 该设备驱动程序。 "Select Language"对话 **→** 如果您的硬件带有安装 CD 或软盘, 请现在将 框自动弹出。选择 "自动 双击显示在"其它设备" **马设备管理器** 您期望向导做什么? 安装软件"然后单击"下 ◎ 自动安装软件(推荐)(I) 文件(F) 操作(A) 查看(V) 帮助(H) ○ 从列表或指定位置安装 (高级)(2) 下的相机列表。 国母图图 要继续,请单击"下一步"。 一步"。 **WINDOWSXP CK** 【上一步电 下一步(D)】 取消 + 3 DVD/CD-ROM 驱动器 由合 IDE ATA/ATAPI 控制器 **H** → IEEE 1394 总线主控制器 ● 处理器 硬件更新向导 单击"**完成**"关闭向导。 由<≥ 磁盘驱动器 H- y 端口 (COM 和 LPT) 完成硬件更新向导 43 ■ 计算机 ■ 监视器 该向导已经完成了下列设备的软件安装 ■ 鐘舟 Nikon Digital Canera Di Series 2 其它设备 **P** NIKON D1X 软盘拴制器 ,软盘驱动器 4 声音、视频和游戏控制器 鼠标和其它指针设备 2打开"常规"选项卡, 要关闭向导,请单击"完成"。 NIKON DIX 属性  $\sqrt{2}$ 常规 驱动程序 取消  $\overline{2}$ NIKON DIX 序..."。 **」请确认在相机的"属性**<br>■ 对话框的"常规"选 **Nikon Digital Camera D1 Series 属性**  $\sqrt{2}$ 设备类型:其它设备 未知 制造商 常规 BRah程序 VIA OHCI Compliant IEEE 1394 Host Controll: 位置 Nikon Digital Camera D1 Series 设备状态 项卡中的"设备状态"栏 该设备的驱动程序未被安装。 (代码 28) 设备类型:其它设备 要重新为这个设备安装驱动程序, 请单击 "重新安装驱动<br>程序" 制造商: Nikon Corporation 目中显示"这个设备运转 VIA OHCI Compliant IEEE 1394 Host Controll-位置: 设备状态 正常"。单击 关闭,关 这个设备运转正常。 **重新安装驱动程序(L)**. 若此设备有问题,单击"疑难解答"来启动疑难解答。 闭设备管理器和"系统属 设备用法(D) 使用这个设备(启用) 性"对话框。 确定 取消 疑难解答(I). 设备用法(D) 使用这个设备(启用 关闭 取消

# IEEE 1394 / FireWire 相机:Windows 2000 Professional **1/6**

#### 安装前准备

<span id="page-17-0"></span>合

确认系统中已注册与 OHCI 兼容的 IEEE 1394 接口卡。

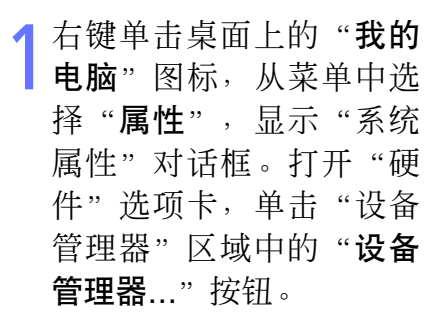

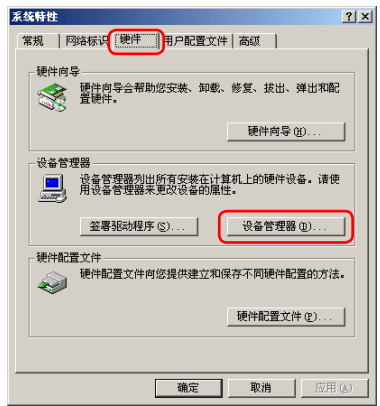

#### 登录

注册相机时,请使用管理员身份登录。

#### **● 更新 D1 的驱动程序**

若您正使用 D1 相机, 且运行 Nikon View DX 或 Nikon Capture 时, 则 [需要更新相机的驱动程序。](#page-20-0)

#### ■ 将相机连接到计算机之前

将相机连接到计算机之前,请先确定已安装 PictureProject (设备驱动 程序)。

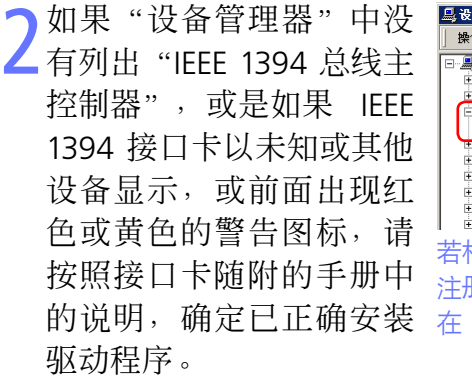

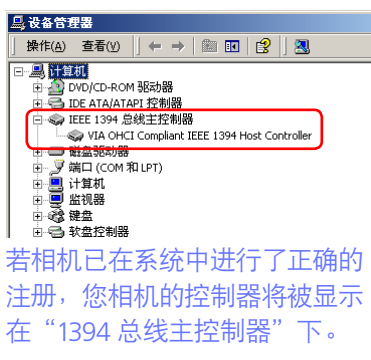

つ安装 PictureProject (设备驱动程序) 并重新启动计算<br>● 机之后, 请使用 IEEE 1394 电缆连接相机与计算机, 并 打开相机电源。将自动注册相机。

# IEEE 1394 / FireWire 相机:Windows 2000 Professional **28 12/6**

#### 注册设备驱动程序

<span id="page-18-0"></span>命

按照下面的说明,确定系统中已正确注册相机。

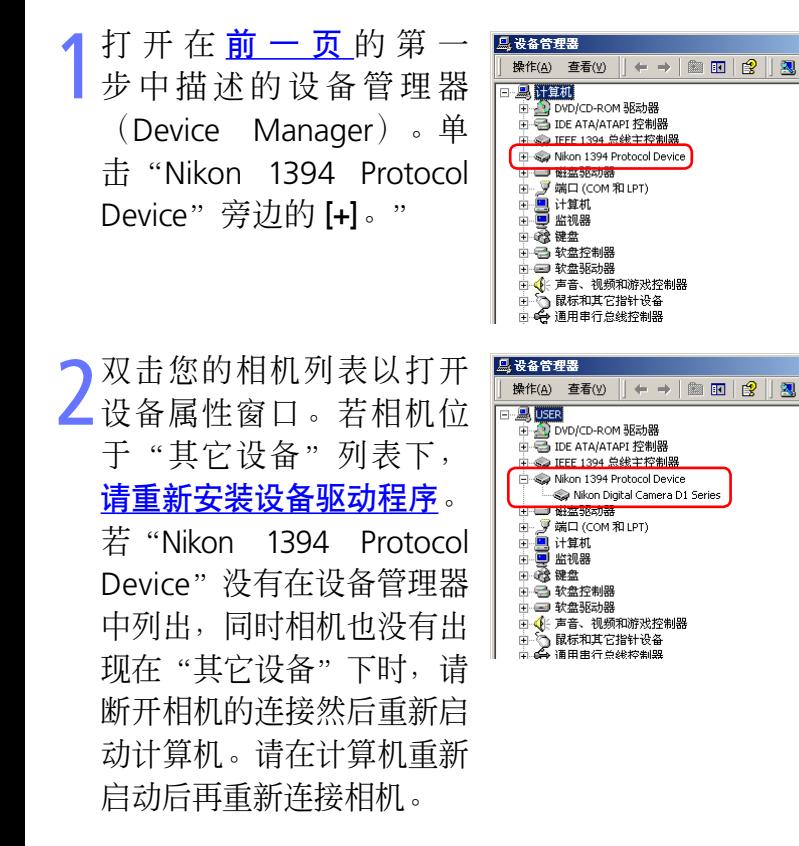

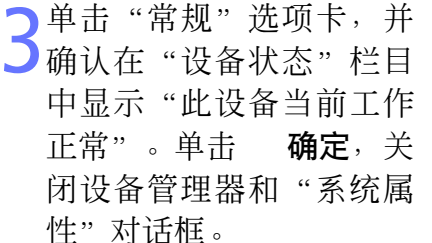

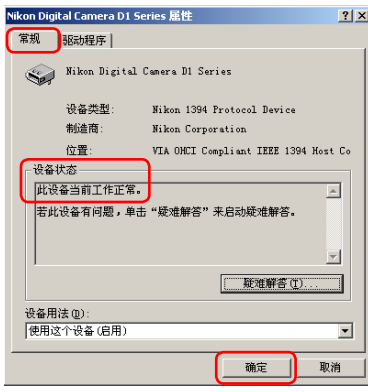

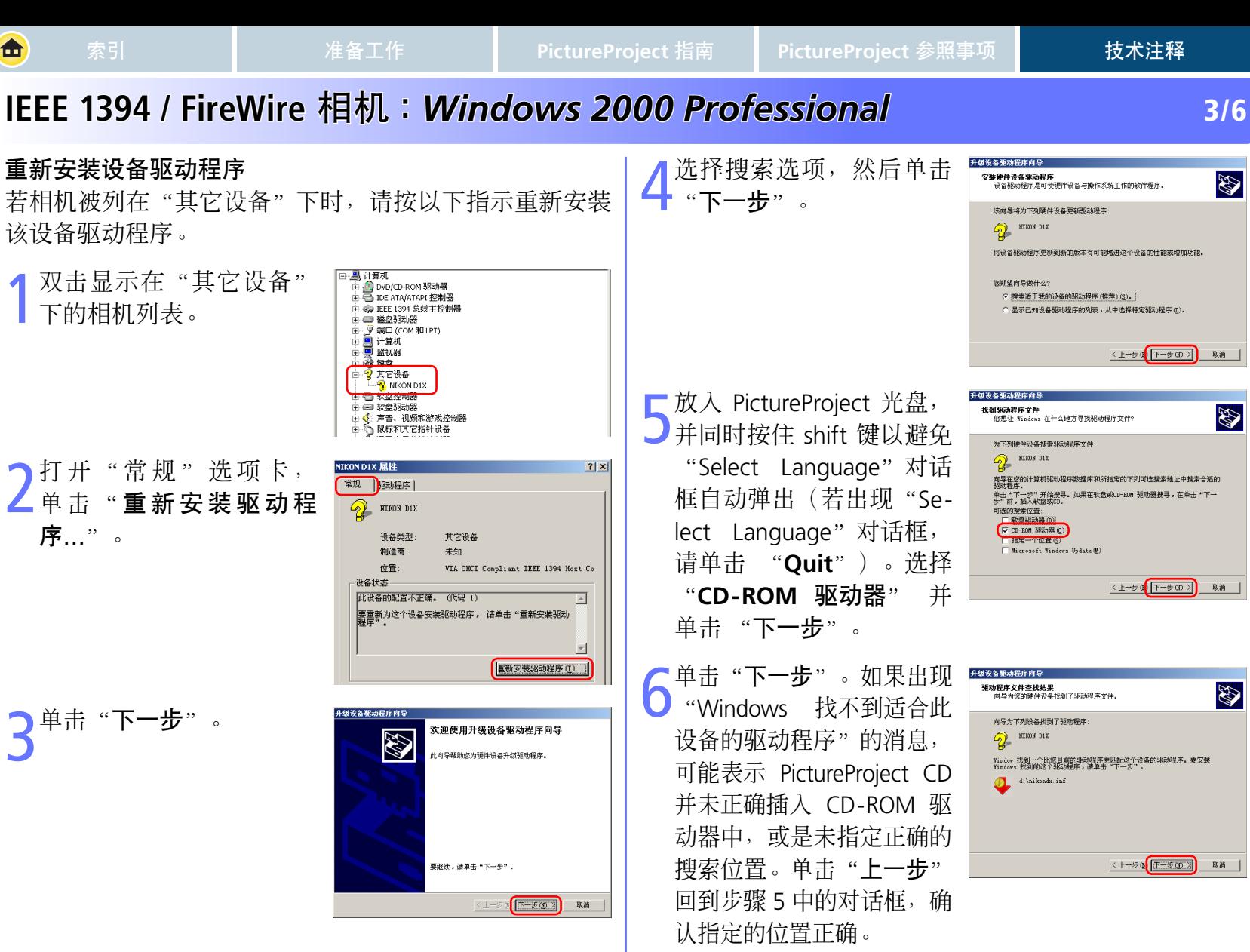

<span id="page-19-0"></span>毌

[首页](#page-0-0) [上一页](#page-18-0) [下一页](#page-20-0) **20**

取消

B

B

**B** 

# <span id="page-20-0"></span>**IEEE 1394 / FireWire EEE** 相机 **:** *Windows 2 indows 2000 Professional 00* **4/6**

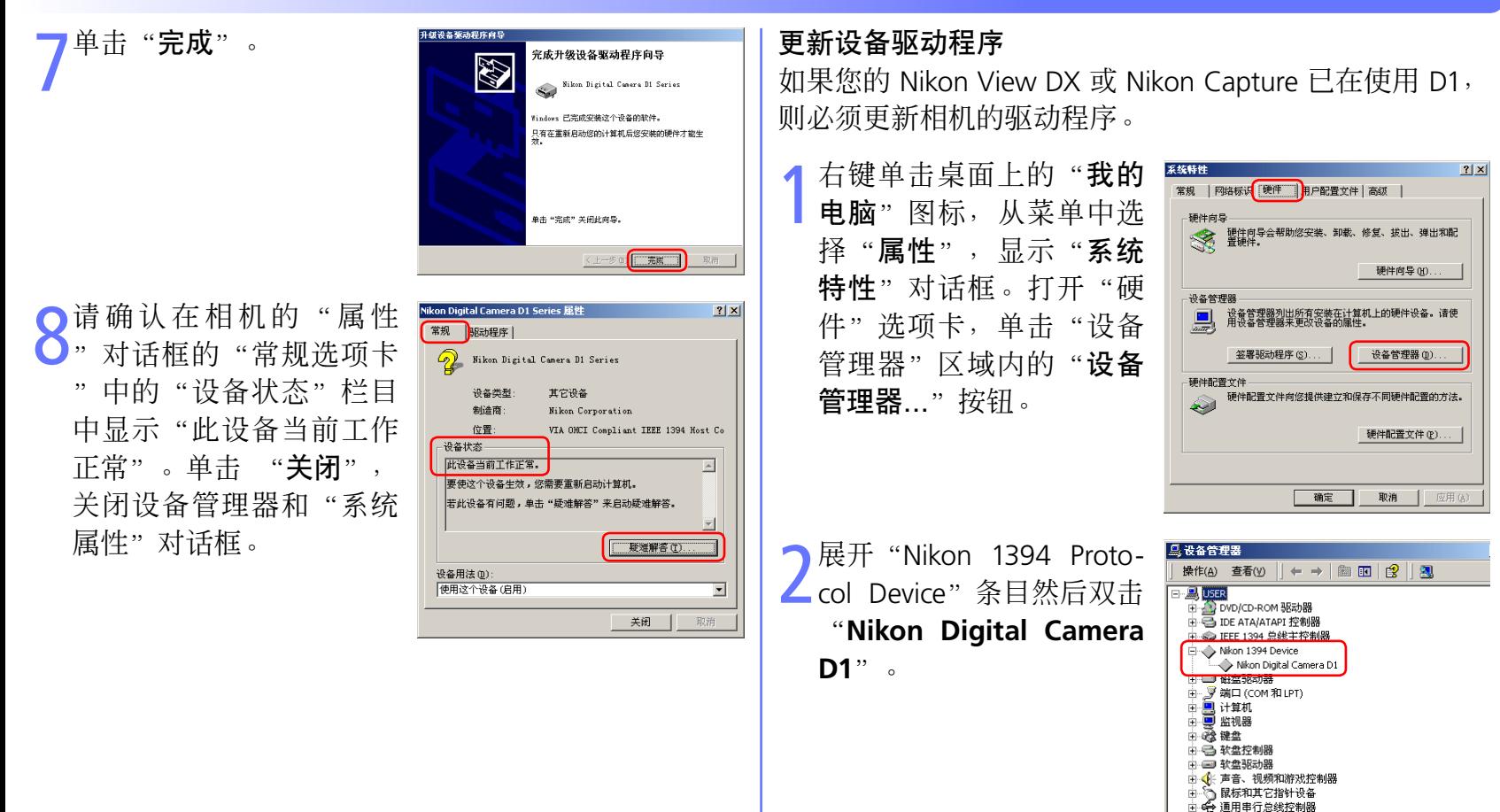

[首页](#page-0-0) [上一页](#page-19-0) [下一页](#page-21-0) **21**

<span id="page-21-0"></span>Œ

# **IEEE 1394 / FireWire EEE** 相机 **:** *Windows 2 indows 2000 Professional 00* **5/6**

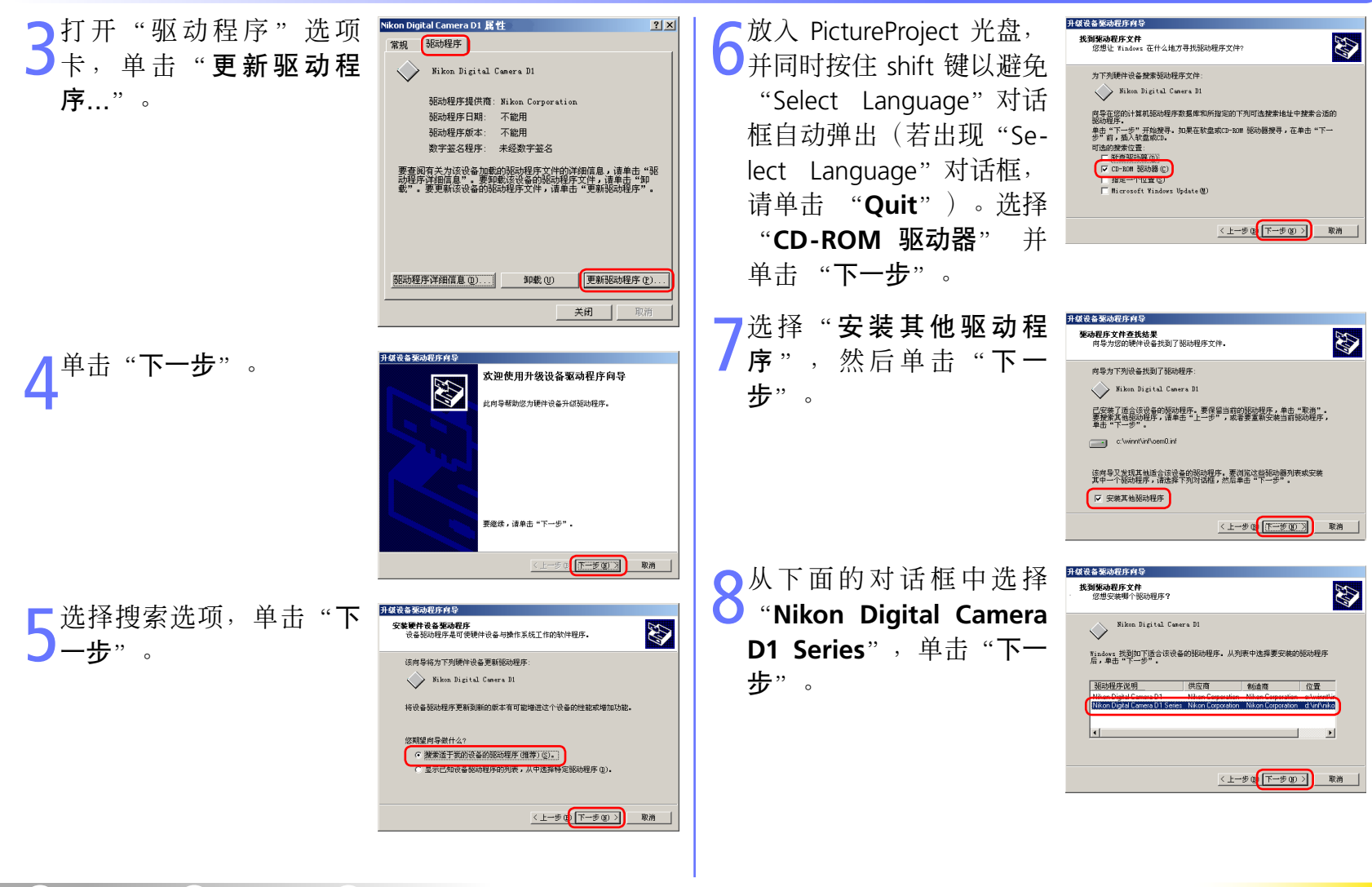

<span id="page-22-0"></span>合

# IEEE 1394 / FireWire 相机:*Windows 2000 Professional* **00** *00 00 Professional*

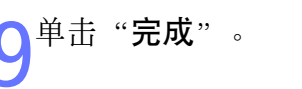

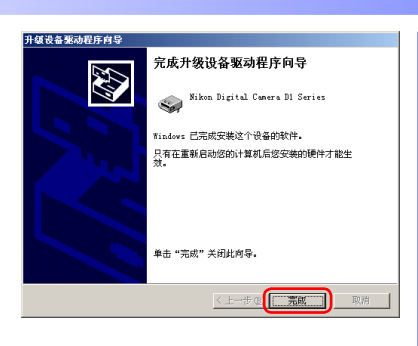

**10**请确认在"Nikon Digital Camera D1 Series 属性"对 话框的"常规"选项卡 中的"设备状态"栏目下 显示"此设备当前工作正 常"。单击 "**关闭**", 关 闭设备管理器和"系统特 性"对话框。

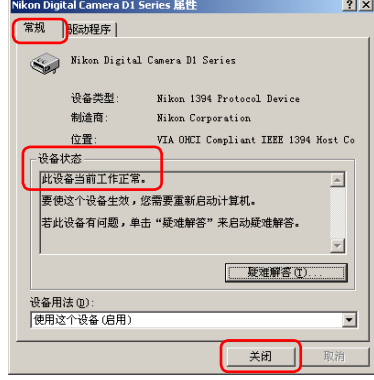

#### 疑难排解

● 如果"设备管理器"中没有显示"1394 点线主控制 器",如果 IEEE 1394 接口卡出现在"其他设备"中, 或是如果 IEEE 1394 接口卡前面有红色或黄色的警告图 标...

...计算机不识别 IEEE 1394 接口卡。有关在系统中注册 接口卡的信息,请参阅计算机或 IEEE 1394 接口卡随附 的文档。

● 如果"设备管理器"中列出"1394 总线主控制器", 但是并未出现 Nikon D1(D1X/D1H)项。

...请检查下列项目:

- 是否已打开相机电源?
- 电池是否已完全充电?如果您使用的是交流电源适配 器(另外购置),是否已正确连接?
- 模式控制是否设为"PC"?
- 是否已正确连接 IEEE 1394 电缆?

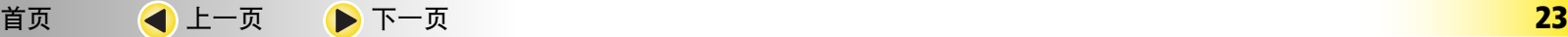

# IEEE 1394 / FireWire 相机:*Windows Millennium Edition (Me)* **1/5**

#### 安装前准备

<span id="page-23-0"></span>西

确认系统中已正确注册与 OHCI 兼容的 IEEE 1394 接口卡。

#### ● 右键单击桌面上的"我的<br>■ 电脑"图标, 从菜单中选 择"属性"。显示"系统 属性"对话框,单击"设 备管理器"选项卡。

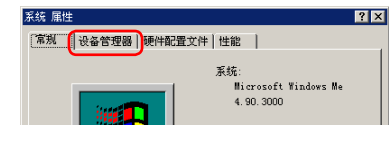

#### **● 更新 D1 的驱动程序**

若您正使用 D1 相机, 且运行 Nikon View DX 或 Nikon Capture 时, 则 需要[更新相机的驱动程序](#page-26-0)。

#### ■ 将相机连接到计算机之前

将相机连接到计算机之前, 请先确定已安装 PictureProject (设备驱动 程序)。

[首页](#page-0-0) [上一页](#page-22-0) [下一页](#page-24-0) **24**

如果"设备管理器"中没<br>有列出"1394 总线控制 有列出"1394 器", 或是如果 IEEE 1394 接口卡以未知或其他设备 显示,或者前面出现红色 或黄色的警告图标,请按 照接口卡随附的手册中的 说明,确定已正确安装驱 动程序。

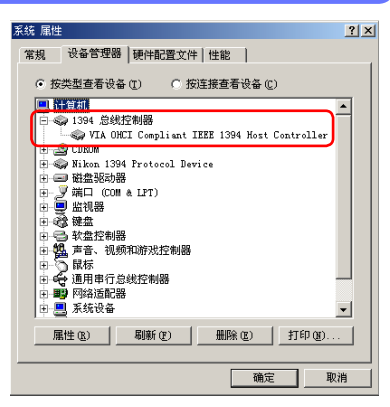

若相机已在系统中进行了正确的 注册,您相机的控制器将被显示 在"1394 总线控制器"下。

つ安装 PictureProject (设备驱动程序) 并重新启动计算<br>● 机之后, 请使用 IEEE 1394 电缆连接相机与计算机, 并 打开相机电源。将自动注册相机。

# IEEE 1394 / FireWire 相机:Windows Millennium Edition (Me) **1996** 2/5

 $|?|X|$ 

 $2|X|$ 

#### 注册设备驱动程序

<span id="page-24-0"></span>西

按照下面的说明,确定系统中已正确注册相机。

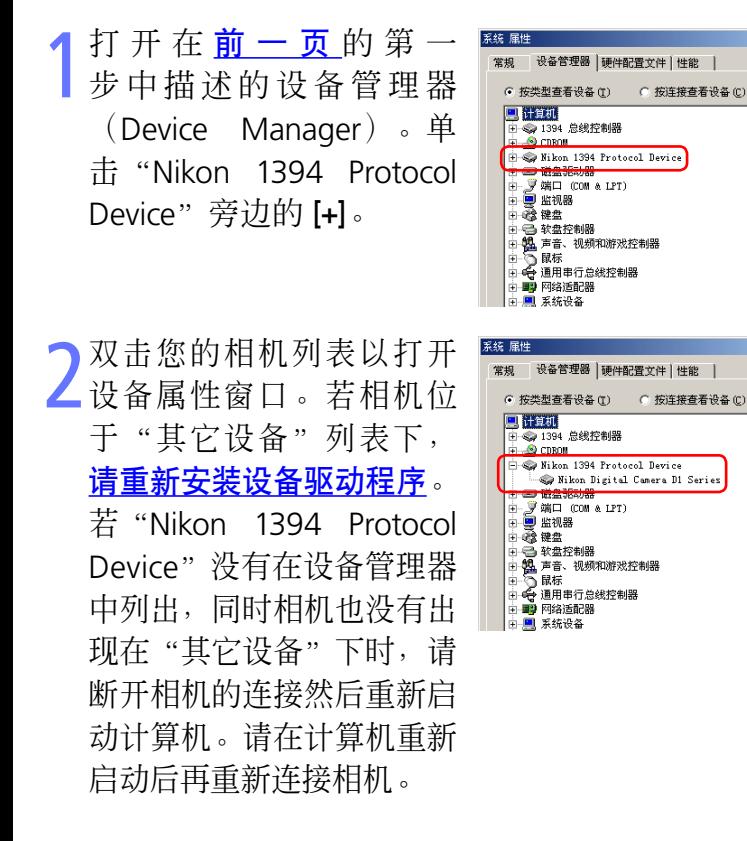

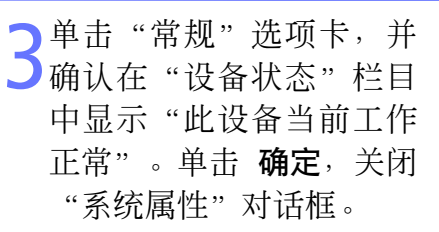

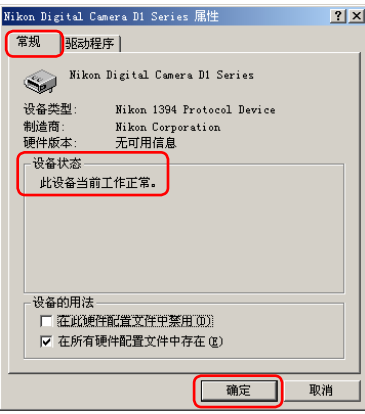

<span id="page-25-0"></span>[索引](#page-0-0) [准备工作](#page-0-0) **[PictureProject](#page-0-0)** 指南 **[PictureProject](#page-0-0)** 参照事项 技术注释 IEEE 1394 / FireWire 相机:*Windows Millennium Edition (Me)* 3/5 重新安装设备驱动程序 单击"完成"。 更新设备驱动程序向导 Nikon Digital Camera D1 Series 若相机被列在"其它设备"下时,请按以下指示重新安装 Windows 已经安装了所选的硬件设备驱动程序。 该设备驱动程序。 中心の 1394 安絶校園場 双击显示在"其它设备" **E & CDROW** □ 磁盘驱动器 **V端口 (COM & LPT)** 下的相机列表。 ■ 监视器 2 其他设备 **R** NIKON DIX <上一步 ( 三元成 取消 软蛋拴制器 **机**声音、视频和游戏控制器 ■ 请确认在"Nikon Digital<br>● Camera D1 Series 属 Nikon Digital Camera D1 Series  $2x$ 2打开"常规"选项卡,  $2|X|$ NIKON D1X 属性 常规 | 驱动程序 | 常规 'Camera | 驱动程序 Nikon Digital Camera D1 Series 6 NIKON D1X 性"对话框的"常规"选 设备类型 Nikon 1394 Protocol Device 序"。 设备类型 其他设备 制造商 Nikon Corporation 项卡中的"设备状态"栏 无可用信息 制造商 没有指定。 硬件版本: 硬件版本 无可用信息 设备状态 设备状态 此设备当前工作正常。 目中显示"此设备当前工 此设备的驱动程序尚未安装 (Code 28. )。要重新<br>安装驱动程序,请单击"重新安装驱动程序"。 作正常"。单击 关闭,关 闭 "系统属性"对话框。 重新安装驱动程序(I) 设备的用法 □ 在此硬件配置文件中禁用 (D) Ⅳ 在所有硬件配置文件中存在 (E) 3放入 PictureProject 光盘,<br>3 并同时按住 shift 键以避免 更新设备驱动程序向导 此向导搜索下列设备的更新驱动程序 关闭 取消 **NIKON DIX** Windows 可以搜索并安装更新的驱动程序来替代硬件<br>当前所使用的驱动程序,或者悠可以指定其它驱动程<br>库的位置。 "Select Language"对话框 悠希望做什么? 自动弹出(若出现"Select ( 自动搜索更好的驱动程序(A) (推荐) C 指定驱动程序的位置(S) (高级) Language"对话框,请单击 **Quit**)。选择自动搜索选项 <上一步 02 下一步 > 取消 然后单击 下一步。向导将

会自动更新设备驱动程序。

命

更新设备驱动程序向导

▲ 放入 PictureProject 光盘,<br>并同时按住 shift 键以避免

"Select Language"对话框

# IEEE 1394 / FireWire 相机:*Windows Millennium Edition (Me)* 4/5

#### 更新设备驱动程序

<span id="page-26-0"></span>面

如果您的 Nikon View DX 或 Nikon Capture 已在使用 D1, 则必须更新相机的驱动程序。

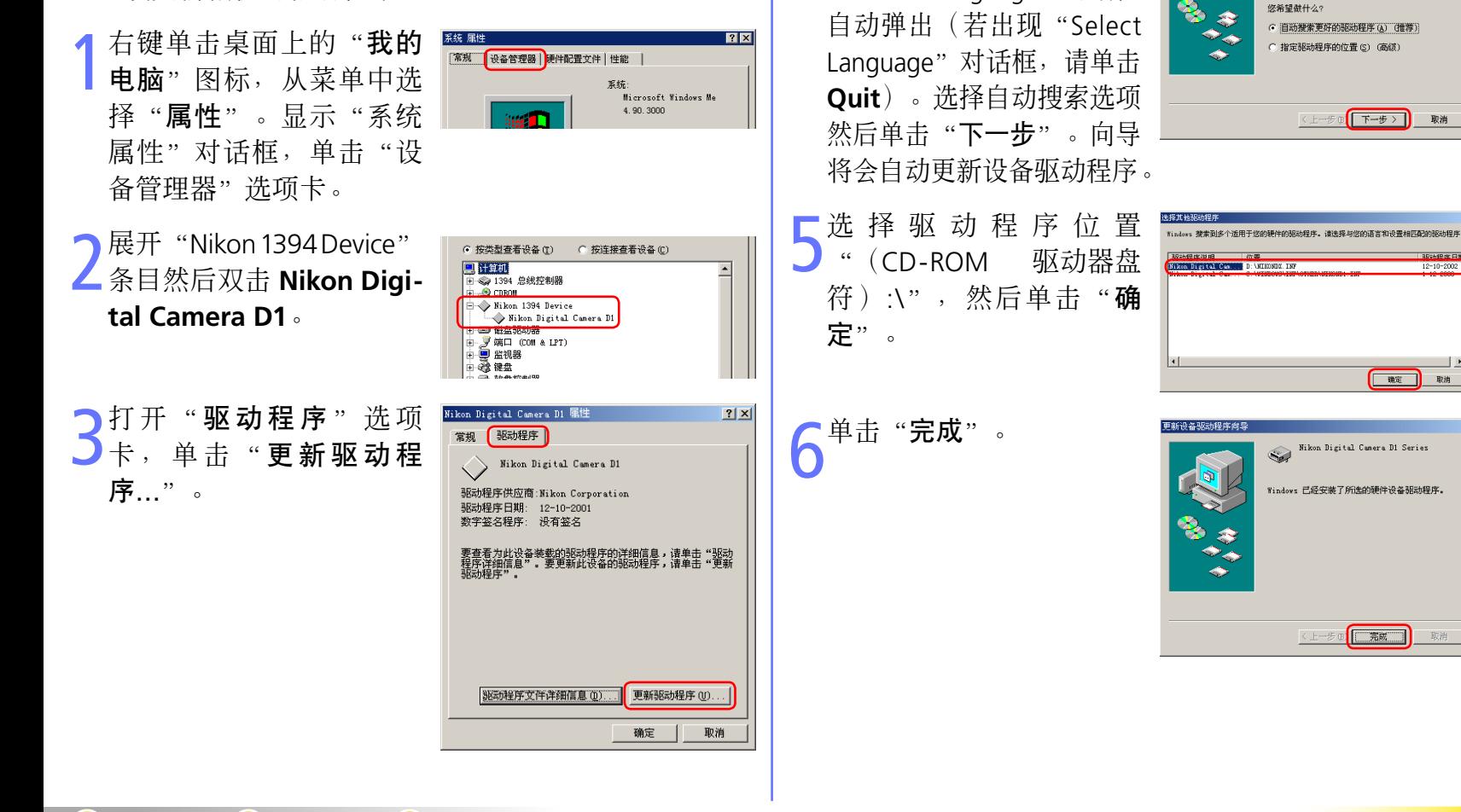

取消

此向导搜索下列设备的更新驱动程序

Windows 可以搜索并安装更新的驱动程序来替代硬件<br>当前所使用的驱动程序,或者悠可以指定其它驱动程<br>库的位置。

取消

12-10-2002

取消

NIKON D1

<span id="page-27-0"></span>合

### IEEE 1394 / FireWire 相机:*Windows Millennium Edition (Me)* **10.1** 5/5

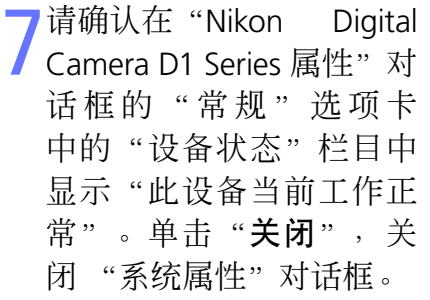

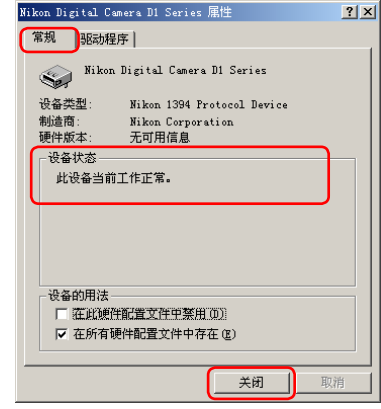

#### 疑难排解

• 如果"设备管理器"中没有显示"1394 总线控制器", 如果 IEEE 1394 接口卡出现在"其他设备"中, 或是如 果 IFFF 1394 接口卡前面有红色或黄色的警告图标...

...计算机不识别 IEEE 1394 接口卡。有关在系统中注册 接口卡的信息,请参阅计算机或 IEEE 1394 接口卡随附 的文档。

• 如果"设备管理器"中列出"1394 总线控制器",但 是并未出现"Nikon D1 (D1X/D1H)"项...

...请检查下列项目:

- 是否已打开相机电源?
- 电池是否已完全充电?如果您使用的是交流电源适配 器(另外购置),是否已正确连接?
- 模式控制是否设为"PC"?
- 是否已正确连接 IEEE 1394 电缆?

$$
\text{if } \overline{a} \text{ and } \overline{a} \text{ is a constant.}
$$

 $\blacktriangle$ 

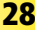

# <span id="page-28-0"></span>**IEEE 1394 / FireWire 相机:***Windows 98 第二版* **1/6**

#### 安装前准备

确认系统中已注册与 OHCI 兼容的 IEEE 1394 接口卡。

右键单击桌面上的"我的 电脑"图标,从菜单中洗 择"属性"。显示"系统 属性"对话框,单击"设 备管理器"选项卡。

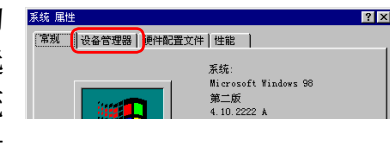

#### 更新 **D1** 的驱动程序

若您正使用 D1 相机, 且运行 Nikon View DX 或 Nikon Capture 时, 则 [需要更新相机的驱动程序。](#page-31-0)

#### ● 将相机连接到计算机之前

将相机连接到计算机之前,请先确定已安装 PictureProject (设备驱动 程序)。

[首页](#page-0-0) [上一页](#page-27-0) [下一页](#page-29-0) **29**

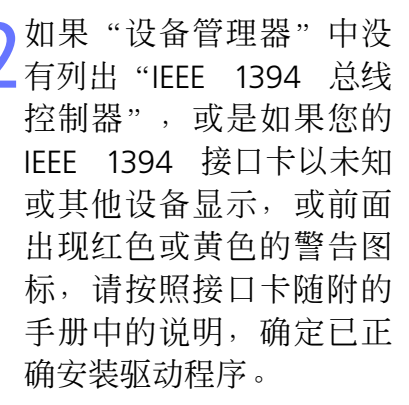

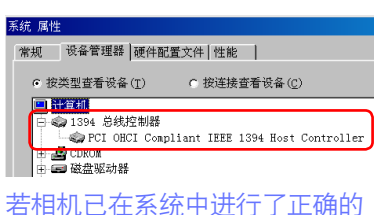

注册,您相机的控制器将被显示 在"1394 总线控制器"下。

つ安装 PictureProject (设备驱动程序) 并重新启动计算<br>● 机之后, 请使用 IEEE 1394 电缆连接相机与计算机, 并 打开相机电源。将自动注册相机。

### **IEEE 1394 / FireWire 相机:***Windows 98 第二版* **2/6**

系统 属性

#### 注册设备驱动程序

<span id="page-29-0"></span>西

按照下面的说明,确定系统中已正确注册相机。

1打开在<u>[前一页](#page-28-0)</u>的第一<br>第一节节<br>1 (Device Manager)。单 击"Nikon 1394 Protocal Device"旁边的 [+]。

入双击您的相机列表以打开<br>《天备属性窗口。若相机位于 "其它设备"列表下,[请重](#page-30-0) [新安装设备驱动程序](#page-30-0)。若 "Nikon 1394 Protocal Device"没有在设备管理器中 列出,同时相机也没有出现 在"其它设备"下时,请断 开相机的连接然后重新启动 计算机。请在计算机重新启 动后再重新连接相机。

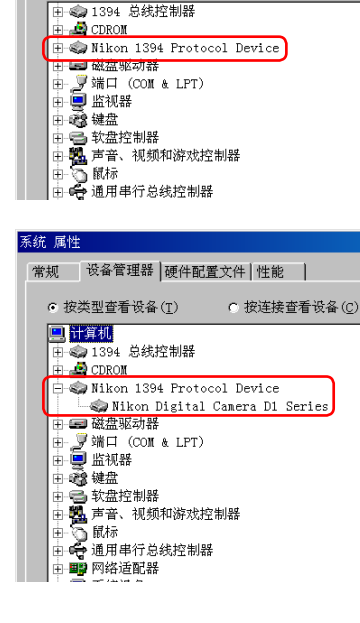

常规 设备管理器 硬件配置文件 性能

C 按连接查看设备(C)

G 按类型查看设备(T)

3单击"常规"选项卡,并 中显示"此设备当前工作 正常"。单击 确定,关闭 "系统属性"对话框。

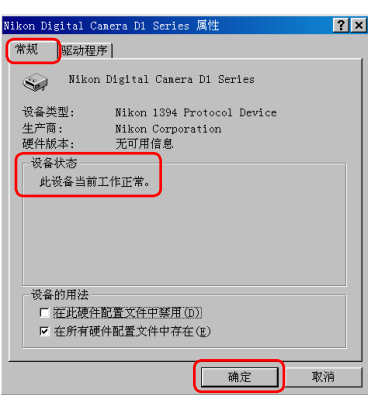

<span id="page-30-0"></span>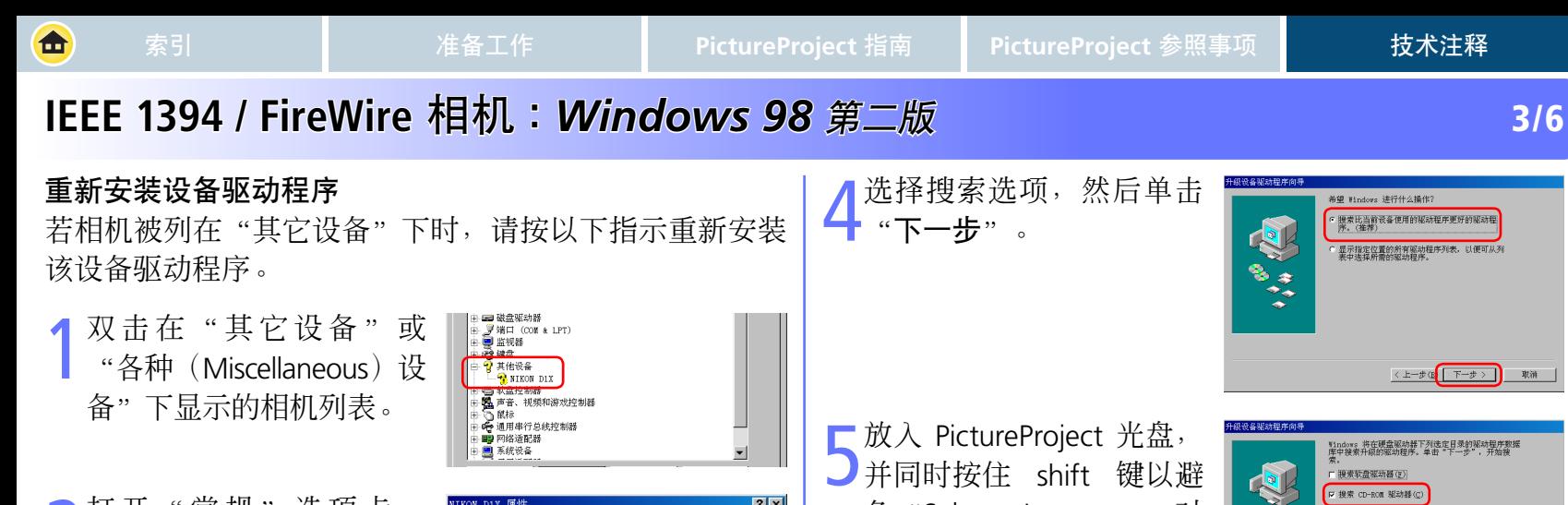

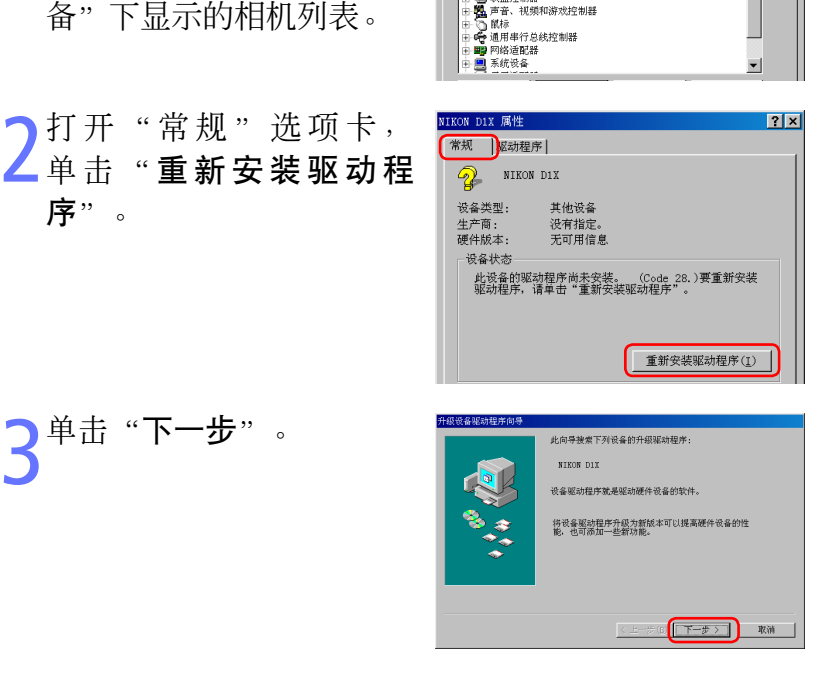

序"。

单击"下一**步**"

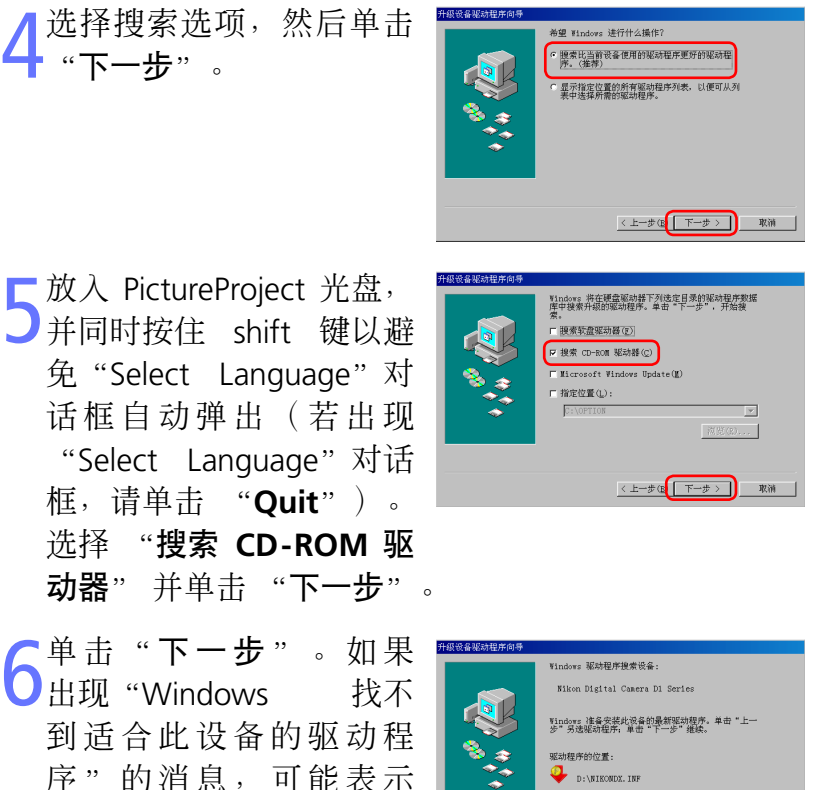

确插入CD-ROM 驱动器中 , 或是未指定正确的搜索位置。单击"上一步"回到 步骤 5 中的对话框, 确认指定的位置正确。

D:\NIKONDX.INF

<上一步(B 下一步)

PictureProject CD 并未正

取消

单击"完成"。

# <span id="page-31-0"></span>**IEEE 1394 / FireWire 相机:***Windows 98 第二版* **4/6**

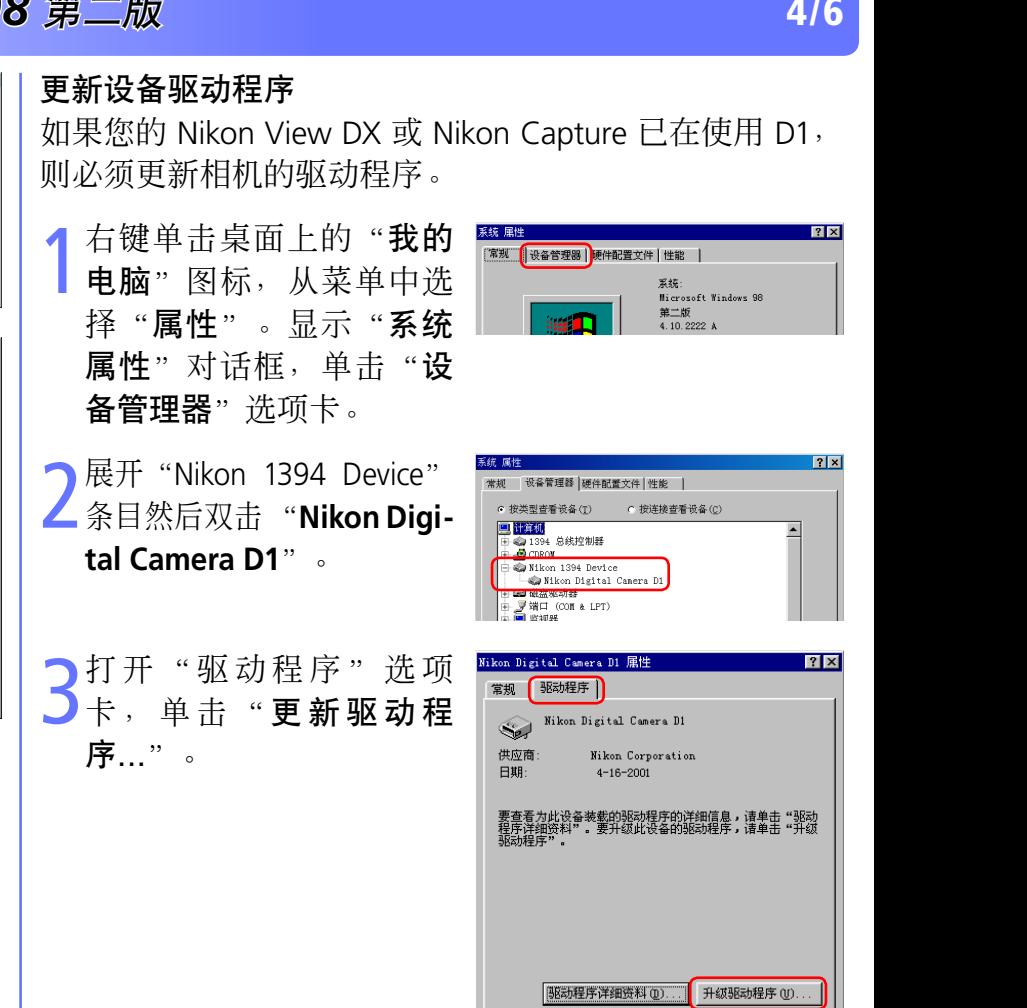

**8** 请确认在"Nikon Digital<br> **O** Camera D1 Series 属性 "对话框的"常规"选项 卡中的"设备状态"栏目 中显示"此设备当前工作 正常"。单击 关闭, 关闭 "系统属性"对话框。

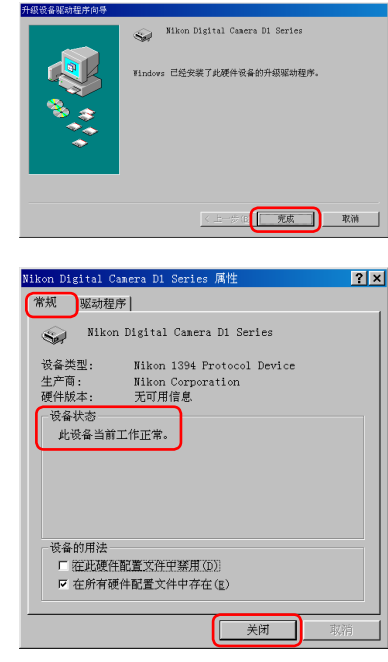

确定

取消

取消

## <span id="page-32-0"></span>**IEEE 1394 / FireWire 相机:***Windows 98 第二版* **5/6**

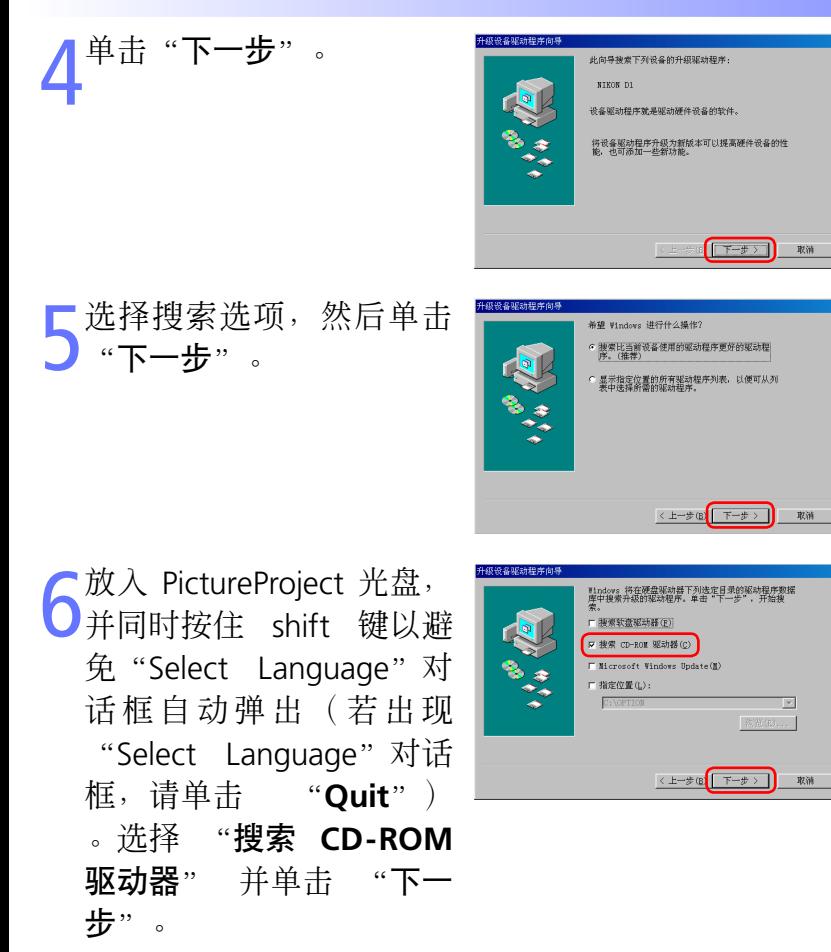

单击"下一步"。如果<br>出现"**Windows** 找不 出现"**Windows** 到适合此设备的驱动程 序"的消息,可能表示 PictureProject CD 并未正 确插入CD-ROM 驱动器中 ,或是未指定正确的搜索 位置。单击"上一步"回 到步骤 6 中的对话框, 确 认指定的位置正确。

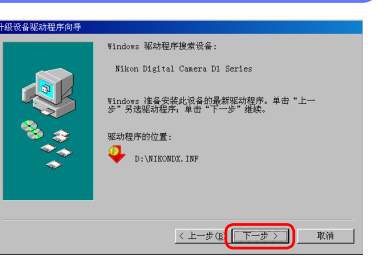

Eliza Blattal Canara D1 Santan Vindows 已经安装了此硬件设备的升级驱动程序。 第一天 元 取消

单击"完成"。

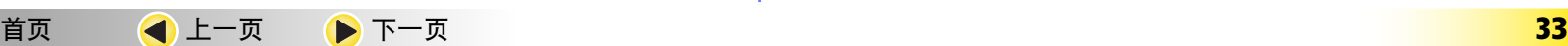

<span id="page-33-0"></span>合

### **IEEE 1394 / FireWire EEE** 相机 **:** *Windows 98 indows* 第二版 **6/6**

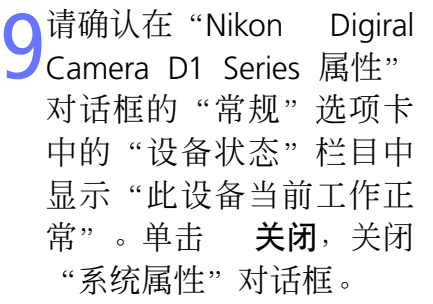

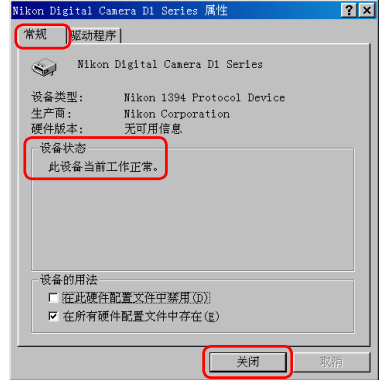

#### 疑难排解

● 如果"设备管理器"中没有显示"1394 总线控制器", 如果 IEEE 1394 接口卡出现在"其他设备"中, 或是如 果 IEEE 1394 接口卡前面有红色或黄色的警告图标...

...计算机不识别 IEEE 1394 接口卡。有关在系统中注册 接口卡的信息,请参阅计算机或 IEEE 1394 接口卡随附 的文档。

● 如果"设备管理器"中列出"1394 总线控制器",但是 并未出现"Nikon D1 (D1X/D1H)"项...

...请检查下列项目

- 是否已打开相机电源?
- 电池是否已完全充电?如果您使用的是交流电源适配 器(另外购置),是否已正确连接?
- 模式控制是否设为"PC"?
- 是否已正确连接 IEEE 1394 电缆?

[首页](#page-0-0) [上一页](#page-32-0) **34**